# Firmware update procedure

### Model: AG-GH4 & AG-YAGH series

This update instructions describe a procedure to update AG-GH4 camera body and AG-YAGH interface unit. If you do not need to update AG-YAGH, please proceed the procedure without connecting the AG-YAGH.

# 1. Checking firmware version

- 1. Connect the AG-YAGH interface unit to the AG-GH4 camera body, then switch ON the camera. <u>Connecting</u> <u>HDMI line from the camera to the interface unit is not needed.</u>
- 2. **MENU** > "**FSETUP**" > "**VERSION DISP**" to display the version information.

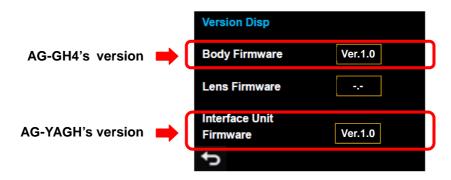

Version display example

## 2. Updating firmware

#### [Preparation]

- 1. Format an SD card (from 8MB to 64GB) with the camera.
- 2. Download a firmware package from the professional video support site at <a href="http://panasonic.biz/sav/pass\_e">http://panasonic.biz/sav/pass\_e</a>.
- 3. Extract the ZIP package, and then copy the extracted two firmware (".ebn" file for AG-YAGH and ".bin" file for AG-GH4) to the root (upper directory) of the SD card.

### [Performing update]

4. Insert the SD card into the SD card slot on the camera. And <u>make sure that an HDMI cable is not connected</u> <u>between AG-YAGH interface unit and AG-GH4 camera body. Disconnect it if connected.</u>

#### **Updating AG-GH4**

Note: When the firmware version running on the AG-GH4 is the same or newer than the version in the SD card, the step 6 and 7 will be skipped automatically (proceed to step 8 in this case).

- 5. Switch ON the camera, and press the "PLAY" button to go to update mode.
- 6. At the "Version up" screen, tap "Yes" to execute.

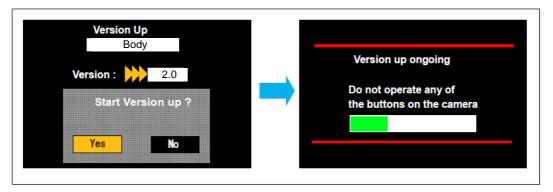

7. When the progress bar reaches at the end, camera automatically switch OFF>ON. Update work may take approximately 5 minutes.

### **Updating AG-YAGH**

Note: When the firmware version running on the AG-YAGH is the same or newer than the version stored in the SD card, the step 9 and 10 will be skipped automatically.

- 8. Make sure that the camera is switched ON, and press the "PLAY" button to go to update mode.
- 9. At the "Version Up" screen, tap "Yes" to execute.

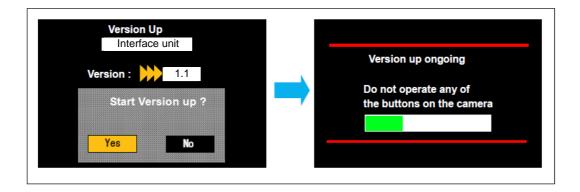

- 10. When the progress bar reaches at the end, camera automatically switch OFF>ON. Update work may take approximately 5 minutes.
- 11. Make sure that the firmware version(s) is updated.

#### **CAUTION:**

Do NOT switch OFF or eject the SD card while update is in progress, interrupting communication between SD card and equipment may cause unrecoverable failure.